## 学外から学認を利用してCiNiiにログインする

1.画面右上の「ログイン」をクリックします。

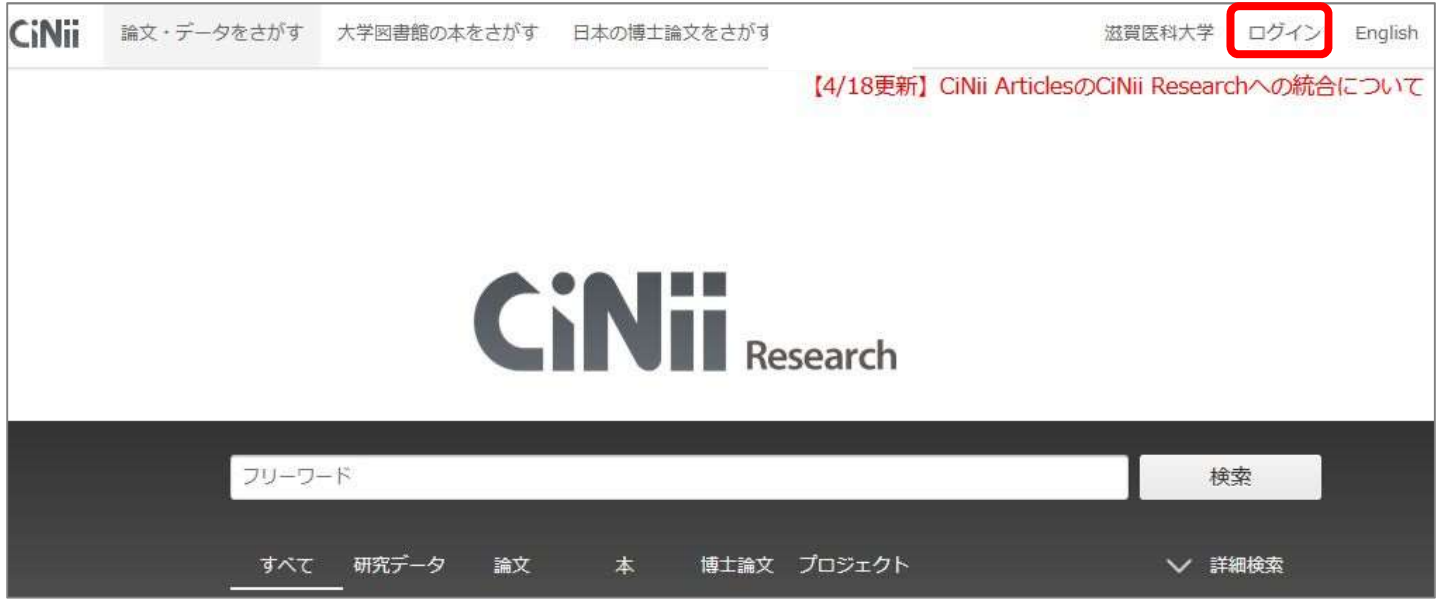

2.「所属機関の学内認証システムでログインする方」で「滋賀医科大学」を選択し、「ログイン (Login)」をクリックします。

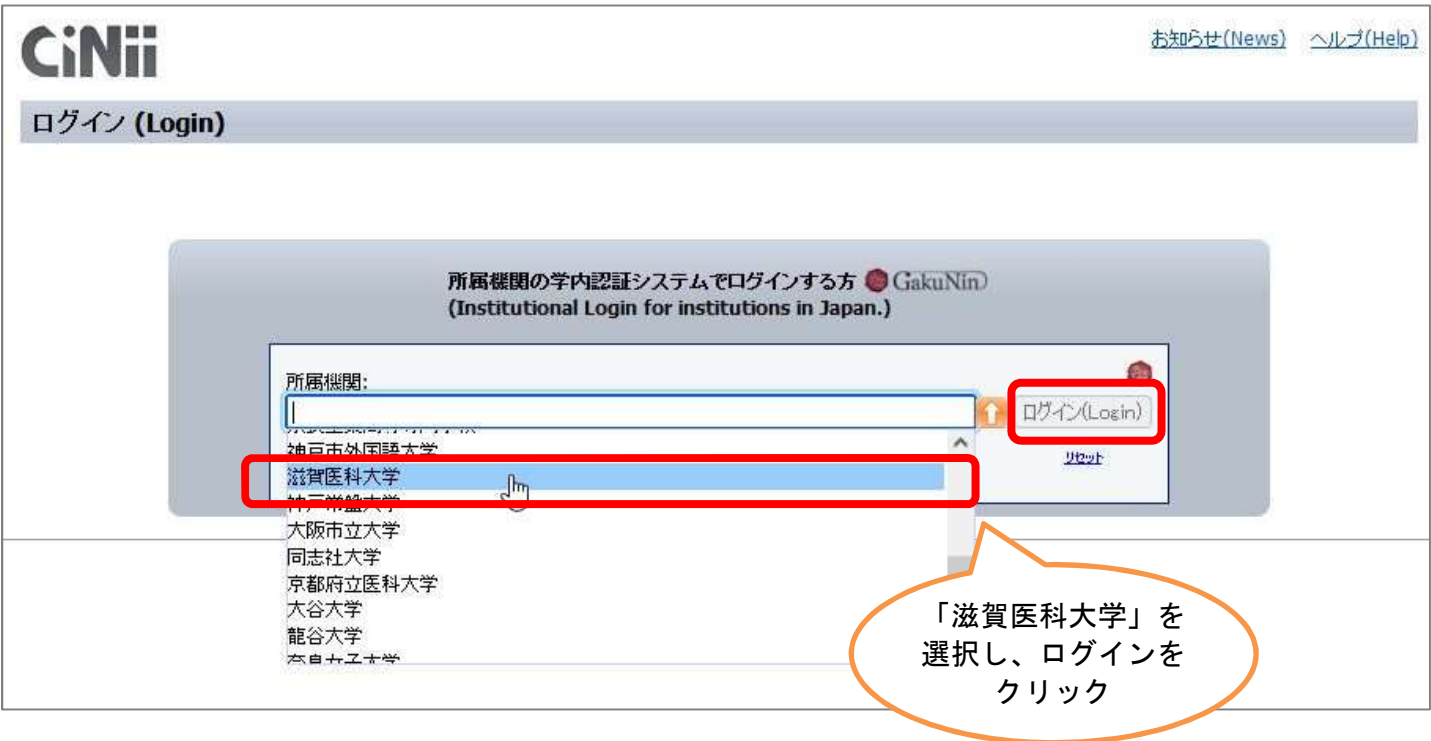

3.以下の画面が表示されますので、ユーザ名に本学のメールアドレスの@より前の部分、パスワードに本 学のメールパスワードを入力し、Login をクリックします。

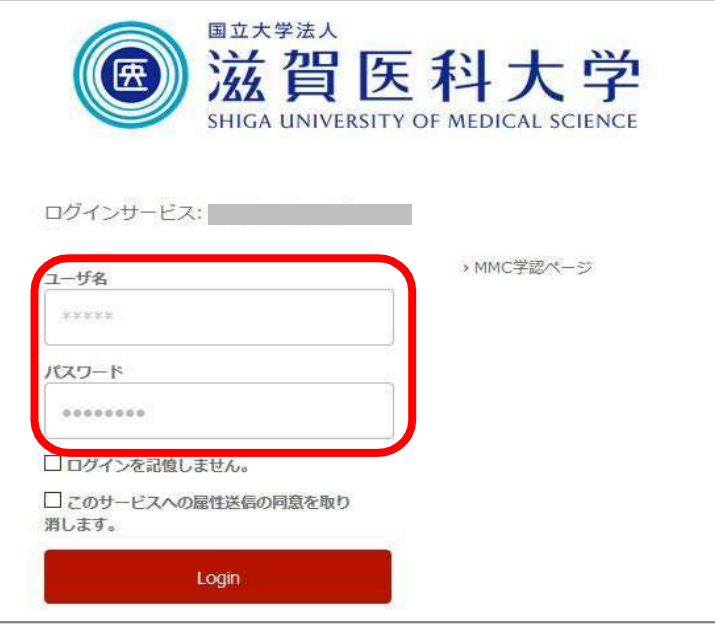

4.「次回ログイン時に再度チェックします。」を選択し(※推奨設定)、「同意」をクリックするとロ グイン完了です。

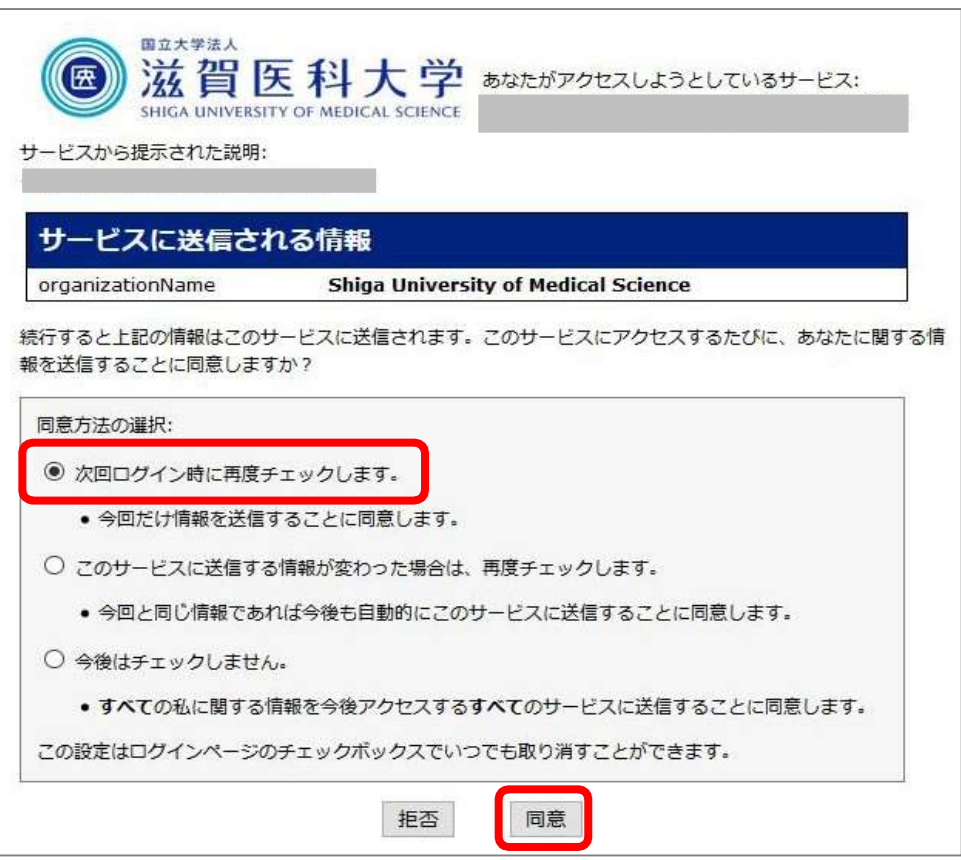

2022.5 滋賀医科大学附属図書館